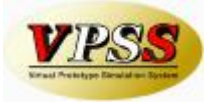

# **Patch installation of Dr.ABE\_Blank software v1.03.04**

The patch for Dr.ABE\_Blank version 1.03.04 can be located on Disc 2 or downloaded from the Amada support web site ([http://www.amadasupport.com\)](http://www.amadasupport.com). Please install the full version (1.03.03) before installing the patch.

**\* Please back up your settings before performing the patch installation. The backup file may be restored after the installation.** 

(Please refer to the next section about the procedure of Backup/Restore.)

**Do not run this installation from the Internet Site, please save it down to your Desktop before proceeding.** 

• At the completion of v1.03.04 patch installation (or restoring a backup), the following window may appear:

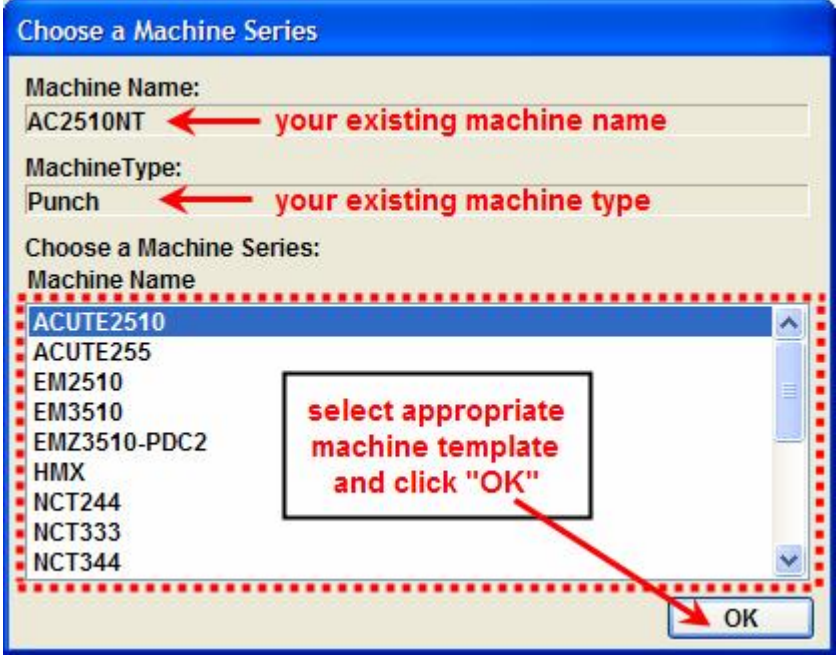

• Specify the Machine Series that corresponds to your particular machine(s).

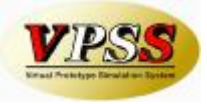

## **Backup / Restore Setting**

This section covers the procedure for Backup/Restore of machine/material parameters and various settings.

## *Backup*

The backup file is a compressed file (.zip).

Please create a folder (**C:\Dr.ABE Backup\**) where the backup file will be saved.

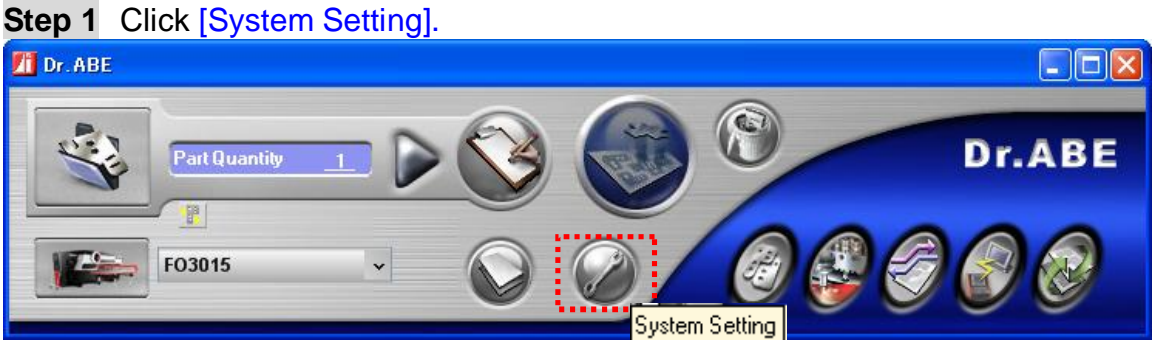

## **Step 2** Click [System] tab, and click [Backup & Restore].

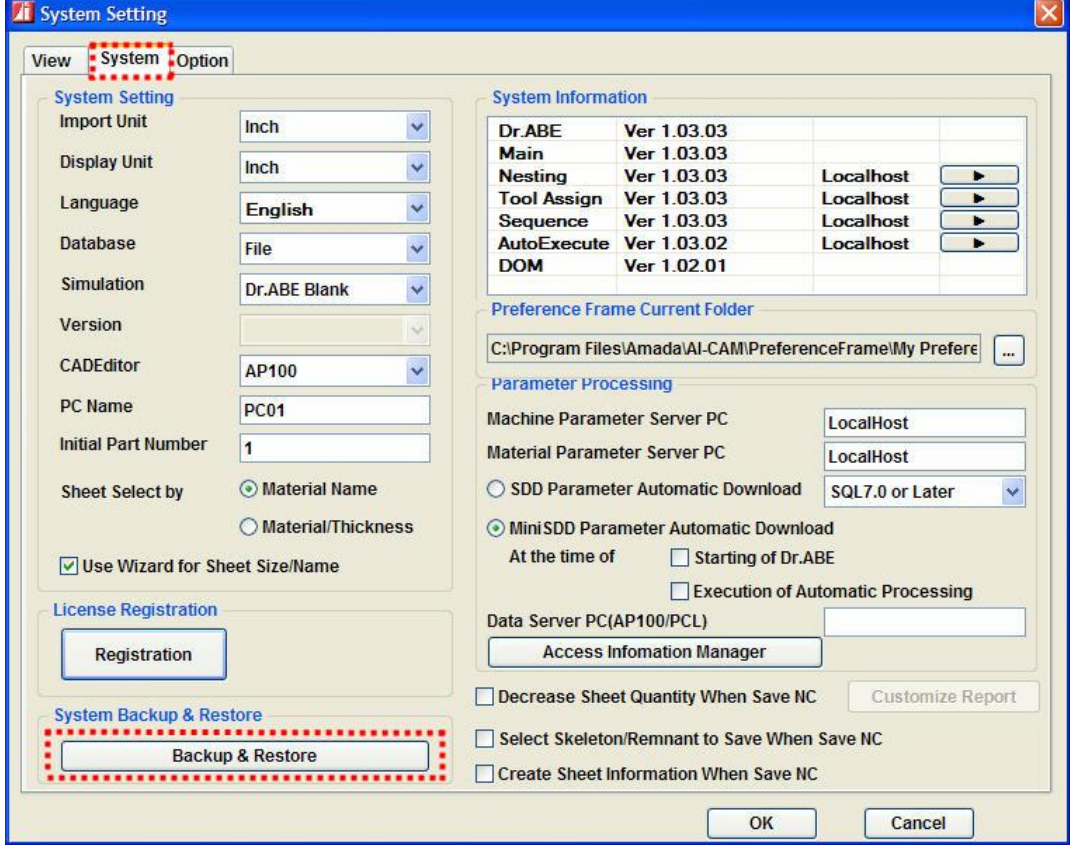

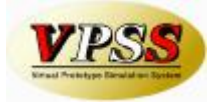

### **Step 3** Click [Browse].

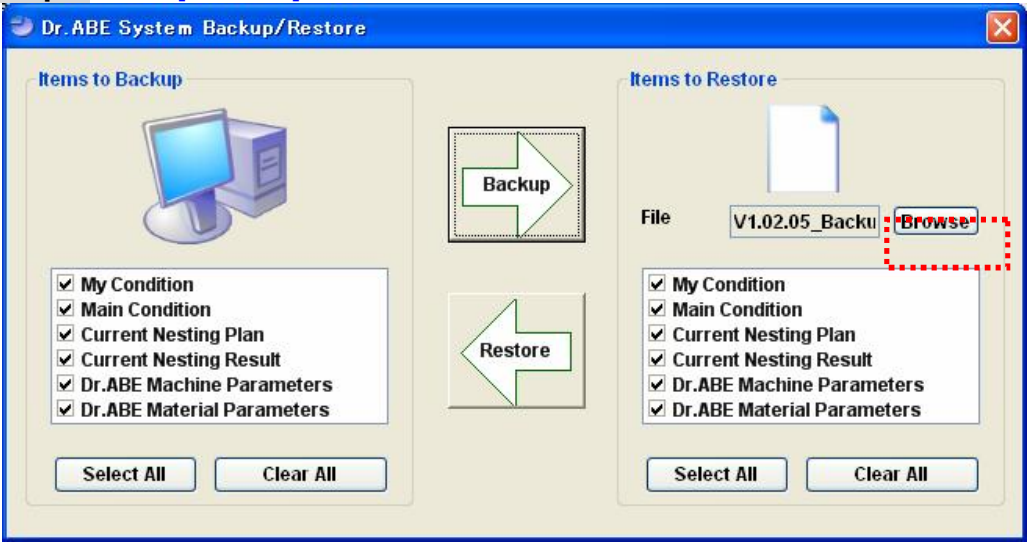

**Step 4** Select the folder, which was created beforehand, as the destination where the backup file will be saved, at [Look in:]. Enter a name for saving the backup file in [File name:], and Click [Open] to finish.

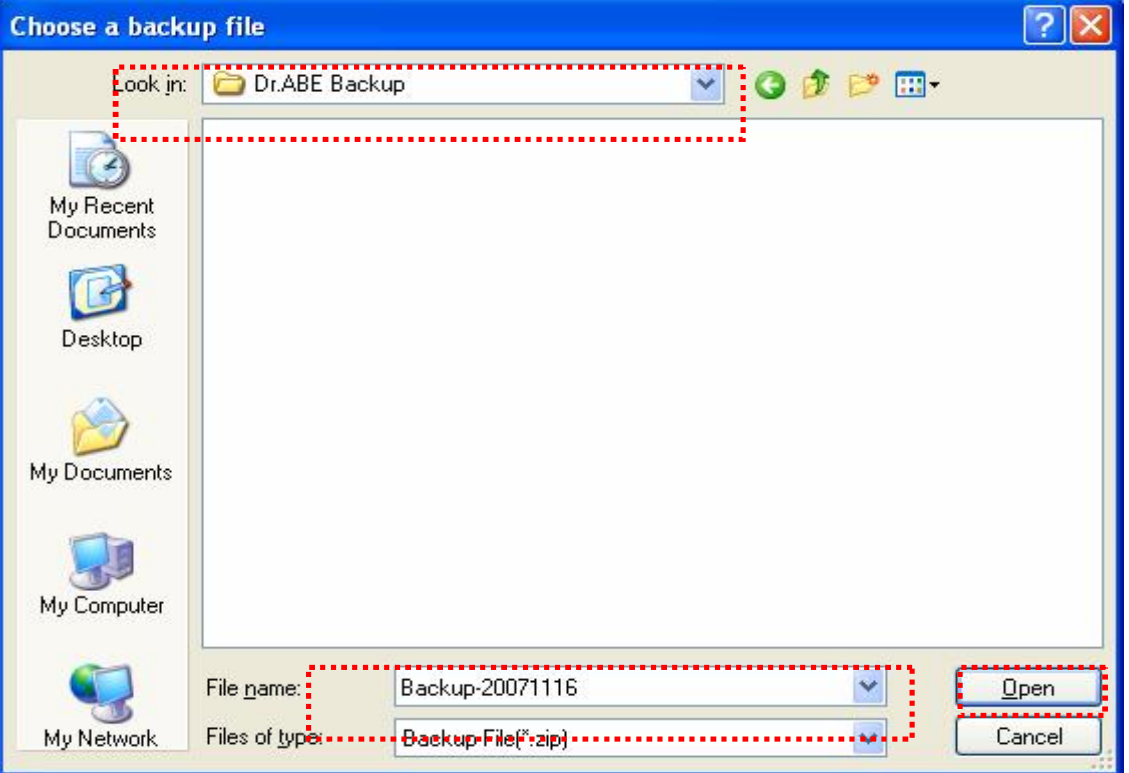

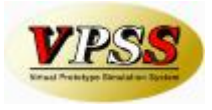

### **Step5**

Select all the checkboxes to the left panel of the screen, or use the Select All tab and click [Backup]. The backup processing will be executed.

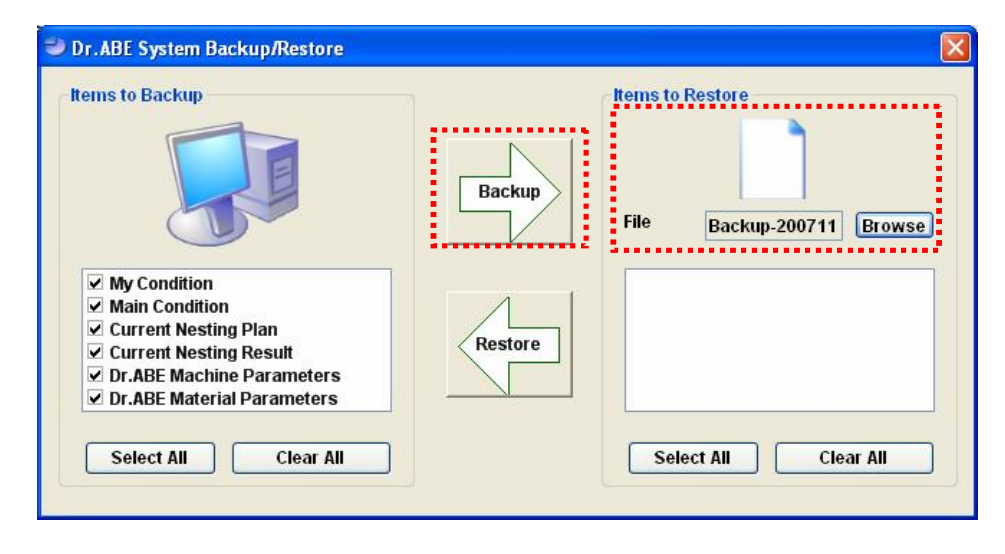

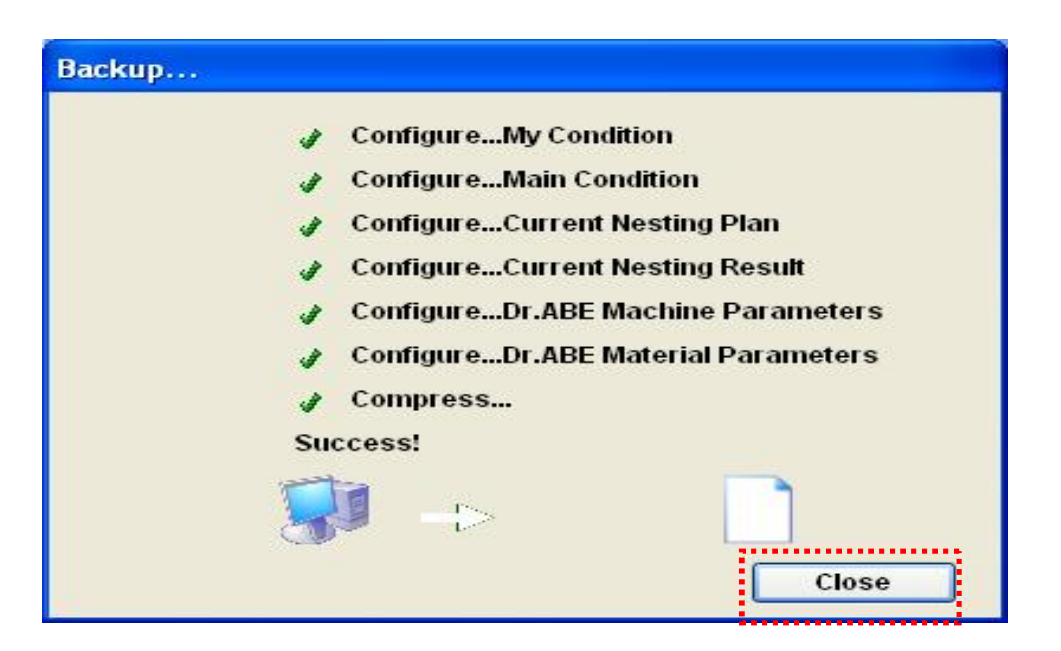

**Step 6** The backup is completed. Click [Close].

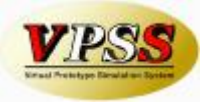

#### **Step 7** The backed up items will be displayed in the right hand panel of the screen. Click  $[x]$  to close the screen.

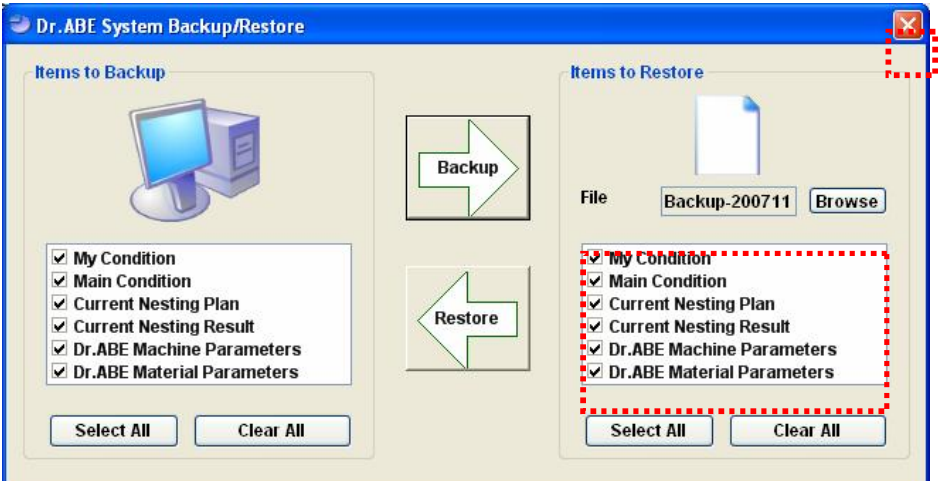

# **Step 8** Click [OK].

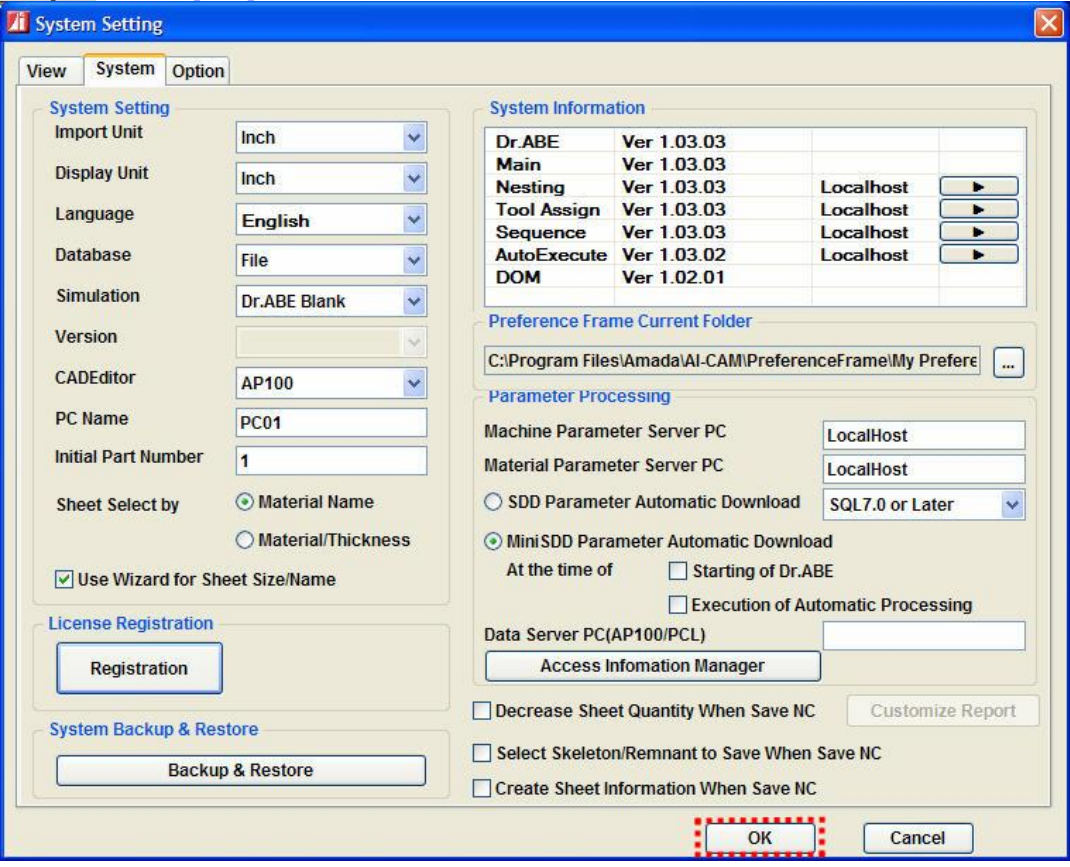

The complete parameters of Dr.ABE\_Blank have now been backed up.

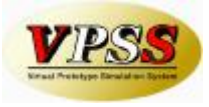

### *Restore Setting*

Please follow this procedure for restoring your backup file.

The existing production plan, various settings, machine/material parameters will be rewritten, so please be careful.

### **Step 1** Click [System Setting].

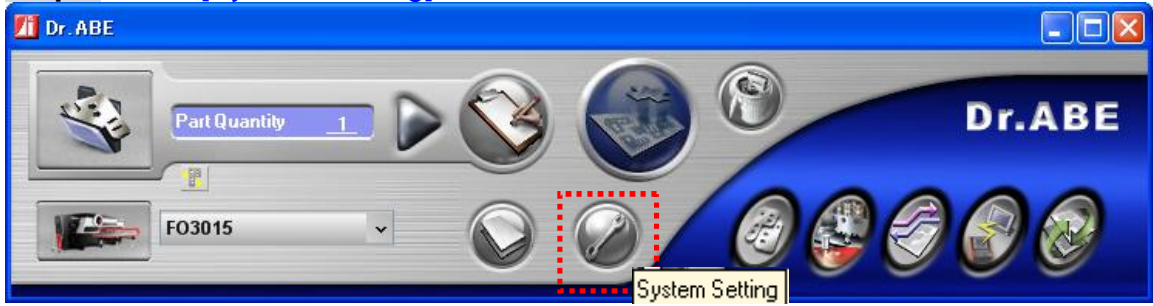

### **Step 2** Click [System] tab, and click [Backup & Restore].

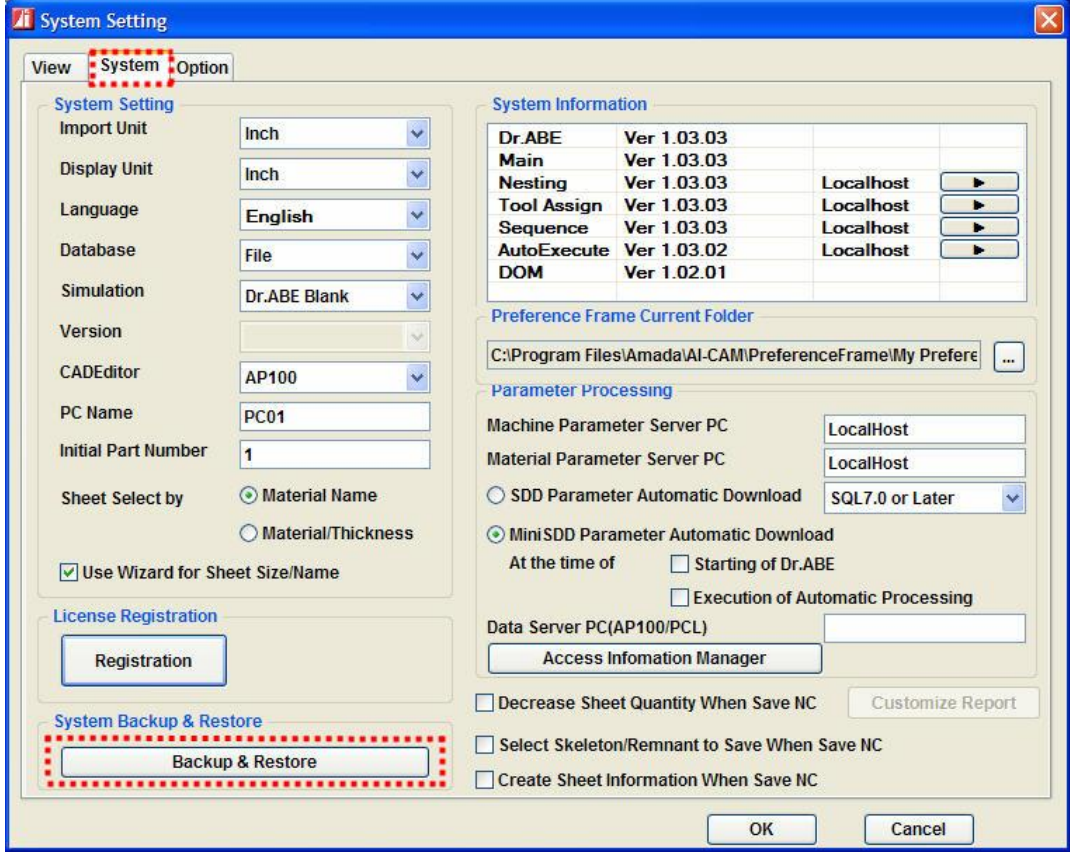

**Step 3** Click [Browse].

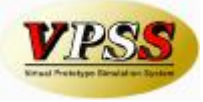

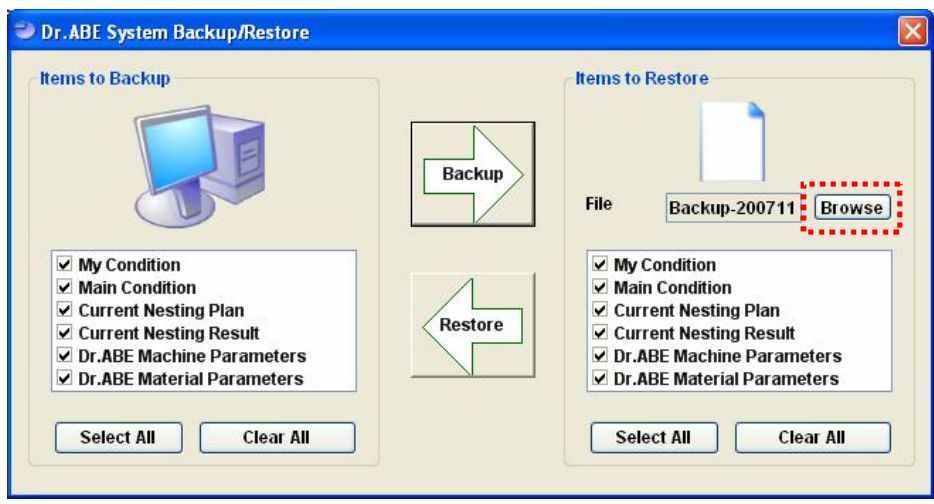

**Step 4** At [Look in:], select the folder where backup file was saved. As for [File name:], select the backup file that will be restored from the list. Click [Open] to complete the process.

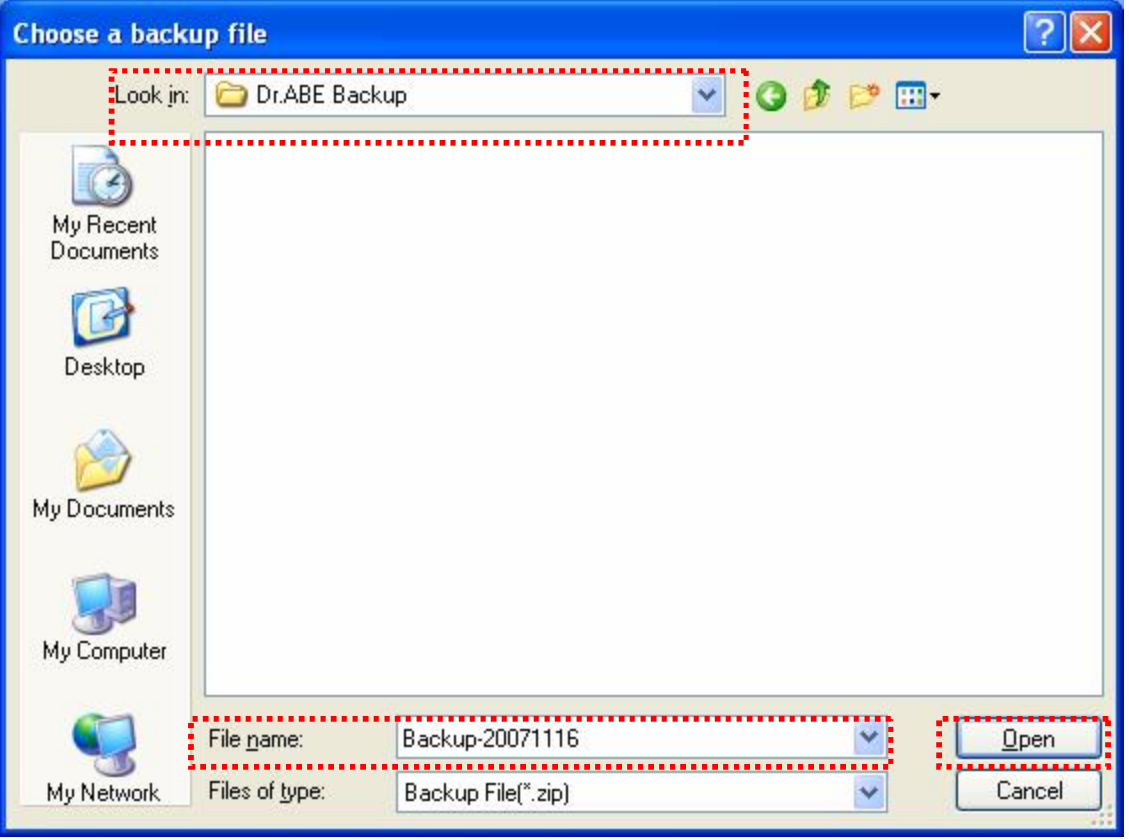

**Step 5** Select all the checkboxes in the right panel of the screen, and click [Restore]. The Restore process will then be initiated.

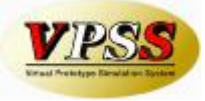

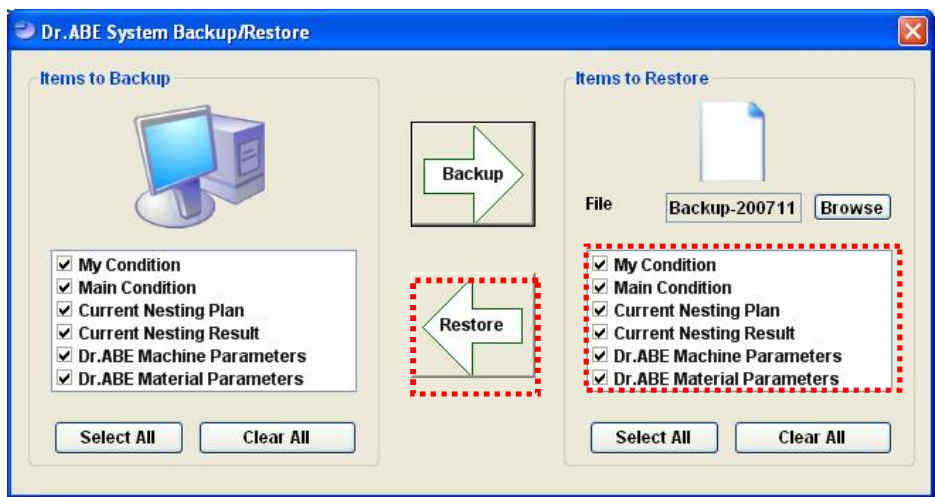

**Step 6** The restore is completed. Click [Close].

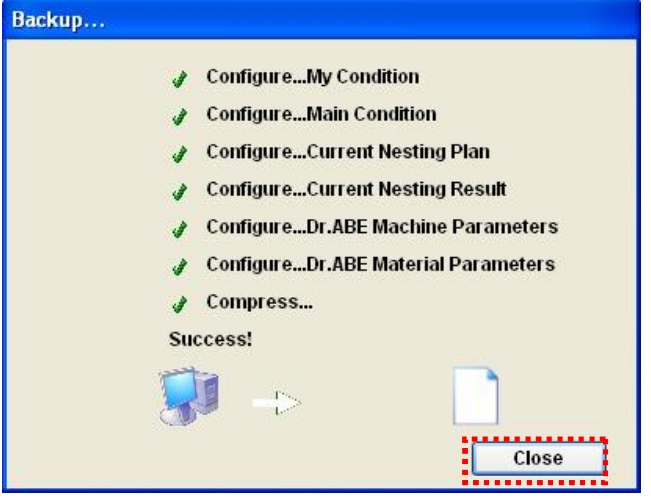